**requise** • Dell SuperSpeed USB 3.0 Docking Station • Câble SuperSpeed USB 3.0 • CD d'installation et d'information • Adaptateur secteur • Adaptateurs DVI à VGA et HDMI à DVI

## **Spécifications**

- Ports vidéo double (1x DVI-I, 1x HDMI)
- 2x ports USB 3.0 • 4x ports USB 2.0 • Gigabit Ethernet
- 
- Ports Audio Entrée/Sortie • Fente de verrouillage de sécurité
- Adaptateur secteur 6.5 A
- câble USB 3.0 2 ft

## **Pour contacter Dell:**

1. Aller à www.support.dell.com

2. Sélectionnez votre catégorie de besoin d'assistance. 3. Si vous n'êtes pas un client des Etats-Unis, sélectionnez votre pays en haut de la page, ou sélectionnez Tous pour plus de choix. 4. Sélectionnez le service ou le lien d'assistance correspondant à vos besoins.

Consultez www.dell.com pour plus d'informations concernant: • La garantie • Les conditions d'utilisation (Etats-Unis uniquement) • Contrat de Licence d'Utilisateur Final

Vous trouverez des informations supplémentaires concernant votre produit sur support.

## **Conformité Réglementaire**

Consultez les documents livrés avec votre produit Dell, concernant la sécurité et la réglementation, ainsi que la page web sur la conformité réglementaire sur www.dell.com/regulatory\_compliance pour plus d'informations concernant : • Les bonnes pratiques • La certification réglementaire • L'ergonomie

# **FR-Contenu Configuration système**

**Hardware**  • Lecteur de CD-ROM • Port USB 3.0 ou 2.0 • Prise secteur

**Système d'exploitation (l'un des suivants)** • Microsoft Windows<sup>®</sup> 7 (32/64-bit) • Microsoft Windows<sup>®</sup> 8 (32/64-bit) • Microsoft Windows<sup>®</sup> 8.1 (32/64-bit)

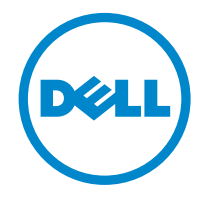

# Super Speed<sup>™</sup> USB 3.0 **Docking Station**

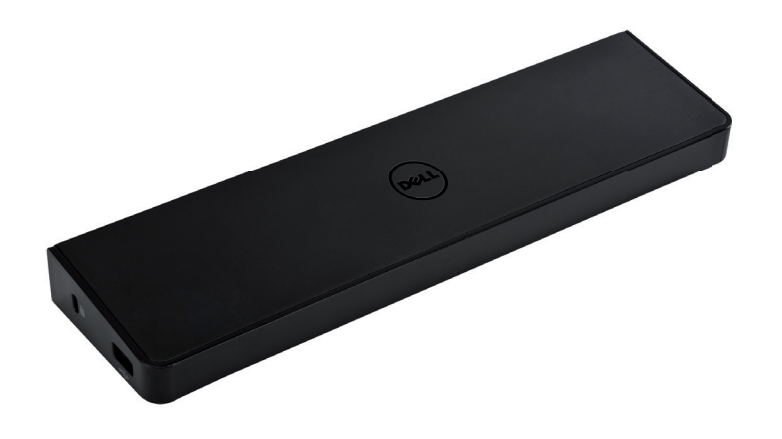

Information in this publication is subject to change without notice.© 2013 Dell Inc. All rights reserved.

Reproduction of these materials in any manner whatsoever without the written permission of Dell Inc. is strictly forbidden. Trademarks used in this text: Dell™ and the DELL logo are trademarks of Dell Inc. Microsoft®,Windows®, and Windows Vista® are<br>either trademarks or registered trademarks of Microsoft Corporation in the United States and/or Other trademarks and trade names may be used in this publication to refer to either the entities claiming the marks and names or their products.

Dell Inc. disclaims any proprietary interest in trademarks and trade names other than its own.

# **Figure de la Station d'Accueil**

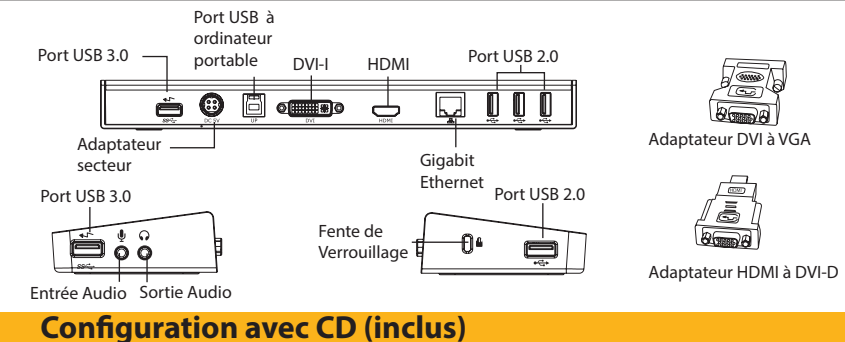

## **NOTE: NE CONNECTEZ PAS LA STATION D'ACCUEIL AVANT D'INSTALLER LE PILOTE DISPLAYLINK** 1) Installer le pilote à partir du CD.

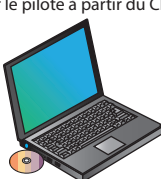

3) Suivez les instructions qui s'affichent jusqu'à la fin de l'installation.

4) Connectez la Station d'Accueil et les péri-

phériques

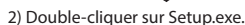

NB: il est recommandé de télécharger les pilotes les plus récents à partir du site d'assistance technique en ligne de DisplayLink, www. displaylink.com/support

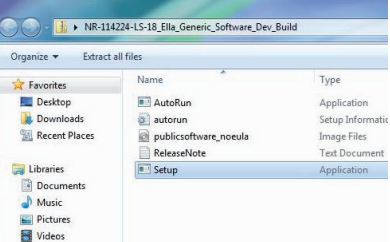

# D<sub>C</sub> 5VUP DV

**Installation Windows 7**

## 1) Connectez la Station d'Accueil à votre ordinateur portable.

NB: il est recommandé de télécharger les pilotes les plus récents à partir du site d'assistance technique en ligne de DisplayLink, www. displaylink.com/support

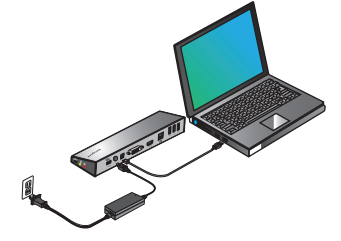

2) Windows commencera automatiquement à installer le pilote DisplayLink.

NB: Si l'installation du pilote ne démarre pas automatiquement, déconnectez la station d'accueil de votre ordinateur portable, insérez le CD d'installation, et cliquez sur le fichier Setup.exe

## .<br>Tanàna mandritry ny taona 2008–2014.

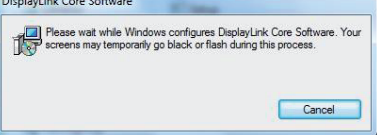

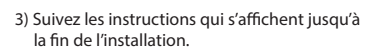

4) Connectez tous les appareils périphériques.

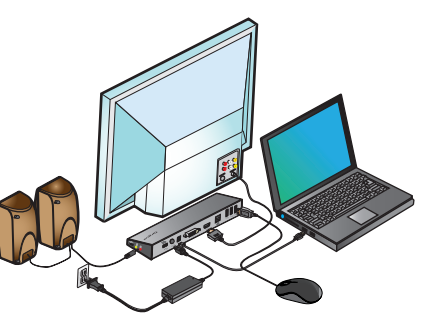

# **Menu Gestionnaire DisplayLink™**

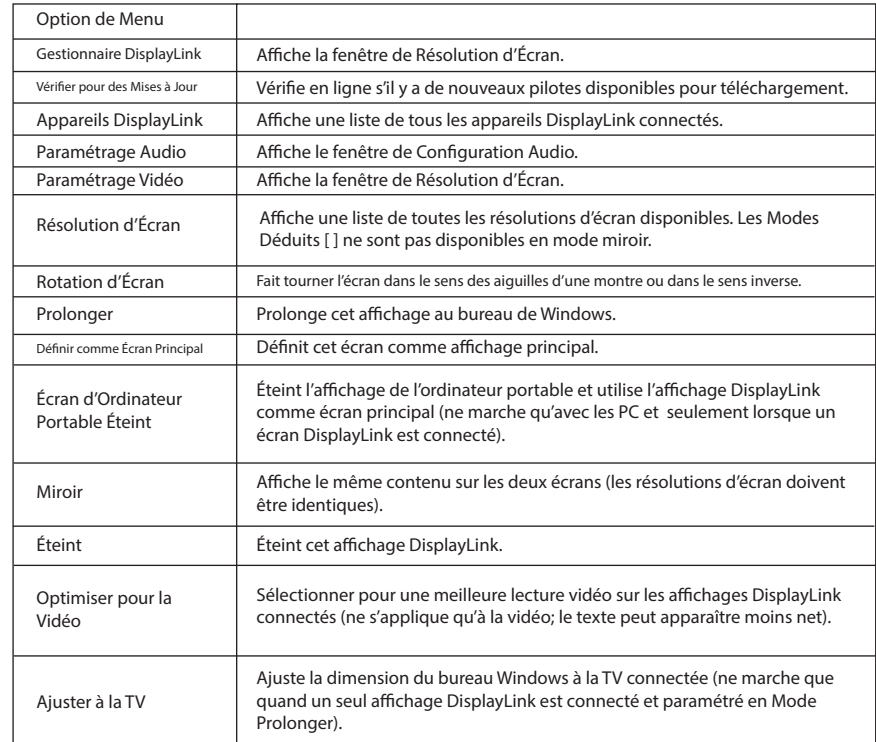

# **Pour Mettre l'Affichage en Mode Prolongé**

1. Cliquer sur l'icône DisplayLink ... 2. Sélectionner Prolonger dans le Menu Gestionnaire.

L'appareil est maintenant prolongé dans la direction ou était l'affichage dans ce mode lors de la précédente utilisation. Pour plus de contrôle, utilisez le sous-menu Prolonger Vers et sélectionnez l'une des options. Ceci met l'appareil en Mode Prolongé et le présente À Gauche/A Droite/Au Dessus /En Dessous de l'écran principal.

# **Cliquer sur l'icône DisplayLink en Mode Miroir**

1. Cliquer sur l'icône DisplayLink ...

2. Sélectionner Miroir dans le Menu

Gestionnaire

La résolution, la profondeur de couleur et la fréquence de rafraîchissement de l'écran primaire sont répliquées sur l'écran connecté à la station d'accueil.

# **Ajuster à la Configuration TV**

1. Pour définir Ajuster à la TV, choisissez l'option du Gestionnaire DisplayLink. L'interface suivante apparaît.

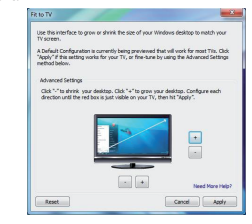

2. Vous verrez également une bordure rouge sur l'écran DisplayLink.

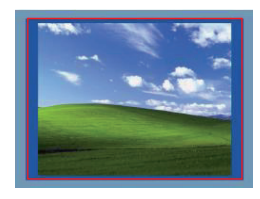

La bordure rouge indique la dimension du nouveau Bureau Windows. Utilisez les commandes « + » et « - » pour modifier les dimensions de la bordure rouge jusqu'à celle s'ajuste à l'écran de la TV.

3. Une fois que la bordure rouge est au bord de l'écran de la TV, cliquer sur «Appliquer» pour redimensionner le bureau Windows.